# **ChemOffice**

## **Creating Database in ChemFinder.**

## *I. Main steps.*

*Step 1. Creating a logical structure of a database including all its elements and relationships between them.*

- 1. Creating a database.
- 2. Creating tables.
- 3. Creating new fields in each table and definition of the field types.
- 4. Establishing links between tables.

*Step 2. Creating Form(s) Step 3. Alimentating a database.*

Any database in ChemFinder format contains information in minimum 4 files:

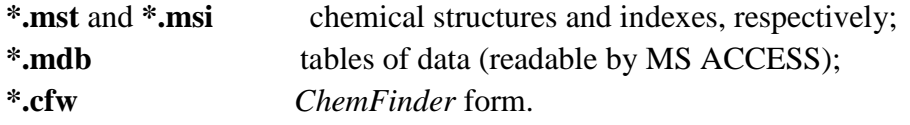

# *II. Manipulations with ChemFinder*

## **Variant 1: Step 2 -> Step 1.**

- 1. Creating data boxes.
	- *ChemFinder->File->New.* A new window appears.
- 2. Select *Layout tool* button.
- 3. Prepare Data boxes or Framed boxes by Layout tools.
	- Enter in the *Label dialog* a name for Framed box.

One box will be destined for chemical structure or reaction.

- 4. Select *Selection tool* for editing and resizing boxes.
- 5. From the *File* menu, choose *Save As*, and save new form as *\*.CFW*
- 6. Right-click in the *Structure data box* and choose *Data Source -> Create Database -> Save*
- new database as *\*.MDB -> OK*.

7. Assigning Fields:

Right-click in the *Structure data box* and choose *Structure.*

 If a field exists (*e.g.*, the *MOL\_ID, Formula, MolWeight* fields are automatically created with *Structure* field), Right-click in a box and choose existed field.

If a field doesn't exist: Right-click in *data box* and choose *Field ->* 

 *Create Field ->* input a *Name* and *Type* of field -> *OK*.

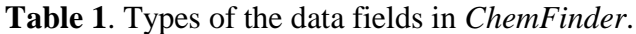

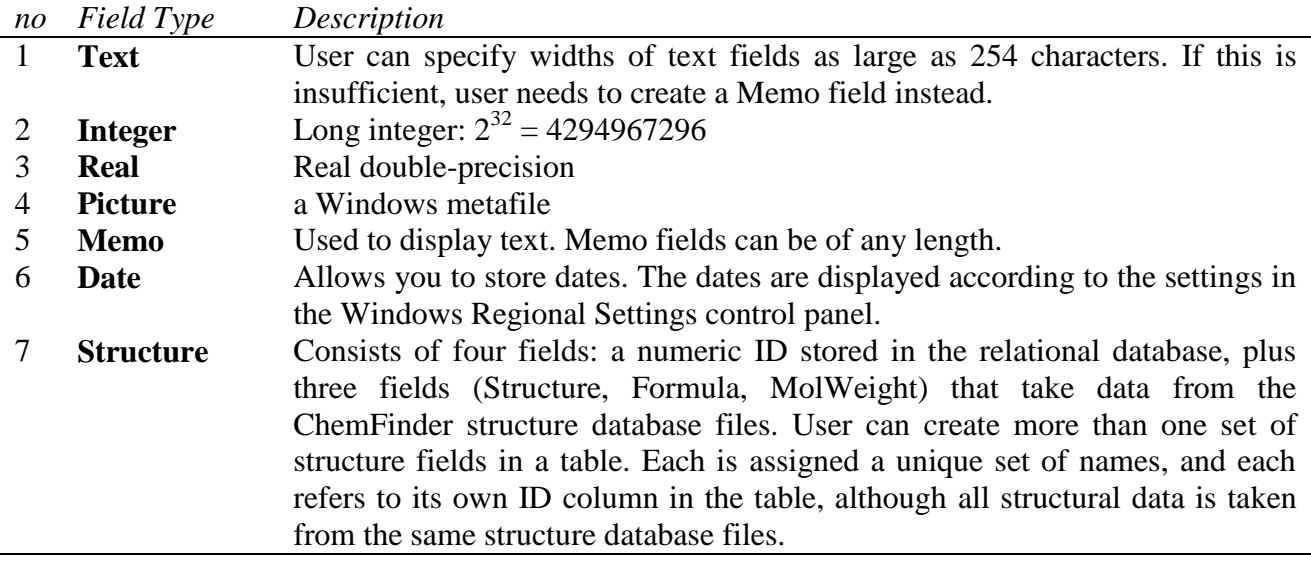

### **Attention: Since the field type is defined, it cannot be modified anymore.**

8. Adding Records.

Deselect the *Layout tool.* 

 Double-click in the *Structure* data box for edit or prepare structure by *ChemDraw*. Input data in other data boxes (data for *MOL\_ID, Formula, MolWeight* will automatically appear with *Structure*).

For the first record in the database: from the *Record menu*, Choose *Commit Changes*.

 For input of any next record, choose *Record* -> *Add New Record* or click *Add Record*. *View* -> *Switch Views* to view all records.

## 9. Preparing Subforms.

Creating a *Subform*: *Layout toolbar* -> *Subform.*

Prepare Data boxes in *Subform* (see items 3-4).

Fields: Right-click in a *Subform data box* and choose *Data Source -> Create Table ->*  prepare *Name* for new table and click on it *->* and choose *Field -> Create Field ->* input a *Name* and *Type* of field -> *OK*.

Linking the Subform: Right-click in the title area of the *Subform -> Data Source -> Subform -> Relate by* (for example, MOL\_ID) -> *Relate to* (for example, ID) -> *OK*.

## **Variant 2: Step 1 -> Step 2.**

1. *ChemFinder->File->New.* A new window appears.

2. *File-> Database*

## Exercice 1. Une base de données de types de composés (Class\_Comp)

Modèle Conceptuel de Données

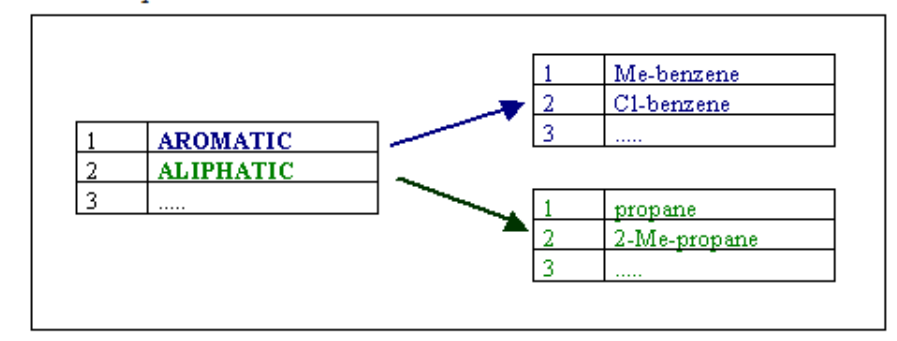

### Tables relationnelles

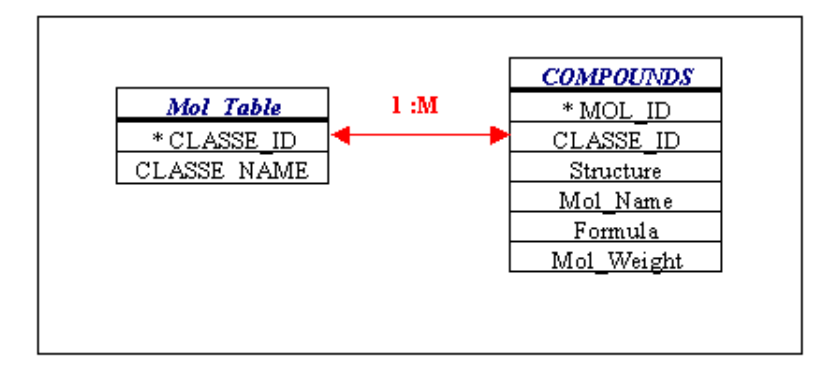

Composition par rapport aux structures chimiques

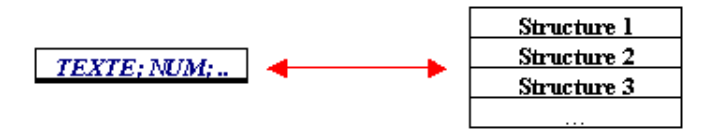

## Exercice 2. Une base de données de composés substitués (Subst)

Modèle Conceptuel de Données

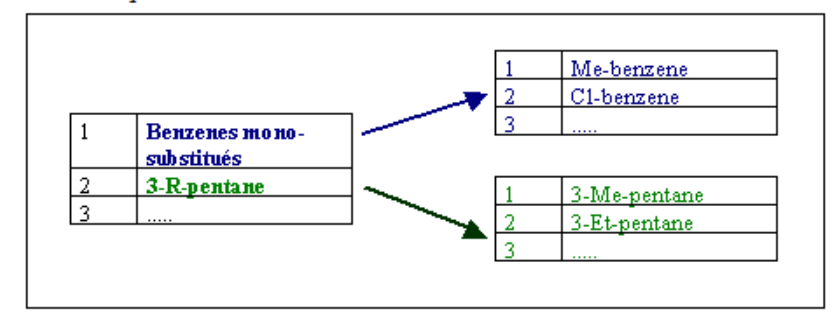

#### Tables relationnelles

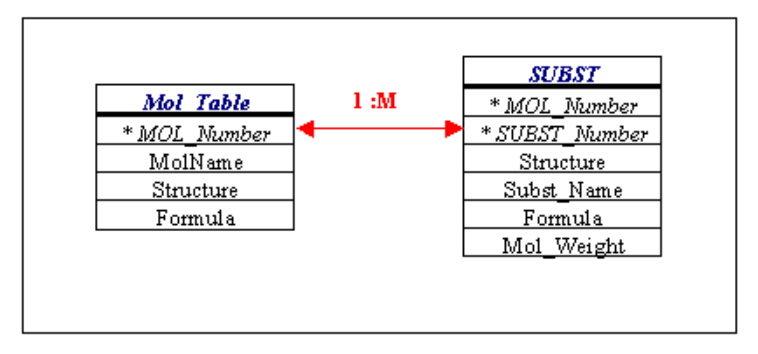

Composition par rapport aux structures chimiques

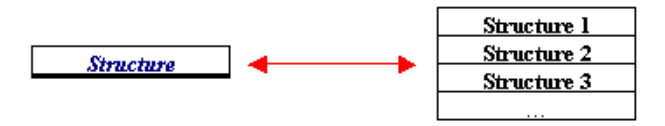

Tables relationnelles de ChemFinder

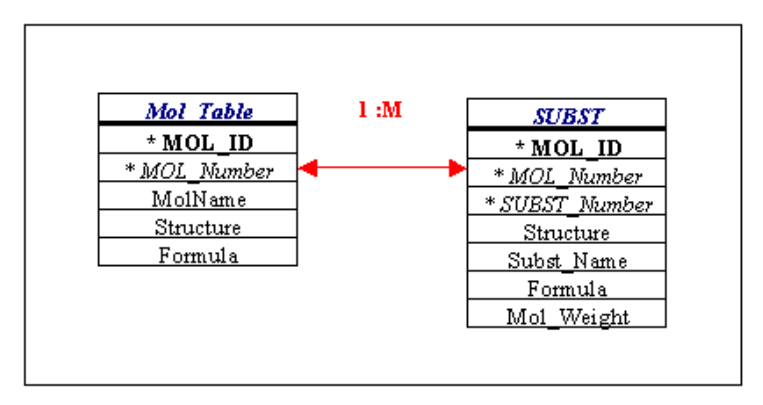

# Exercice 3. Une base de données de types de synonymes (SYNONYME)

Modèle Conceptuel de Données

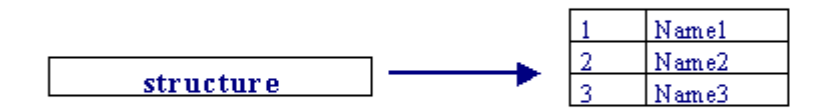

## Tables relationnelles

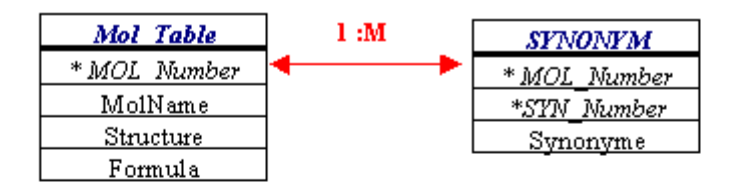

Composition par rapport aux structures chimiques

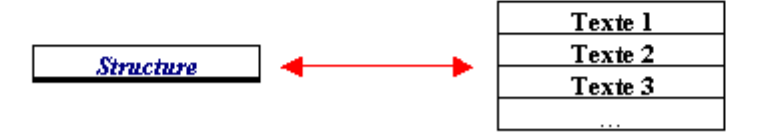

## **Searching Database in ChemFinder.**

Play with the data boxes in *Search* -> *Enter Query*.

### **Exercise 1.**

In the *Cs-Demo* database, perform a search on cyclopropane and pyridine molecules using *Substructure* or *Similarity* options. Compare results of these two types of search.

### **Exercise 2.** *Combined Searching*

In the *Cs-Demo* database, perform a search on benzene  $\bigcup$  as substructure and '\*penicillin' in *Molecule name* field.

### Result: 2 structures

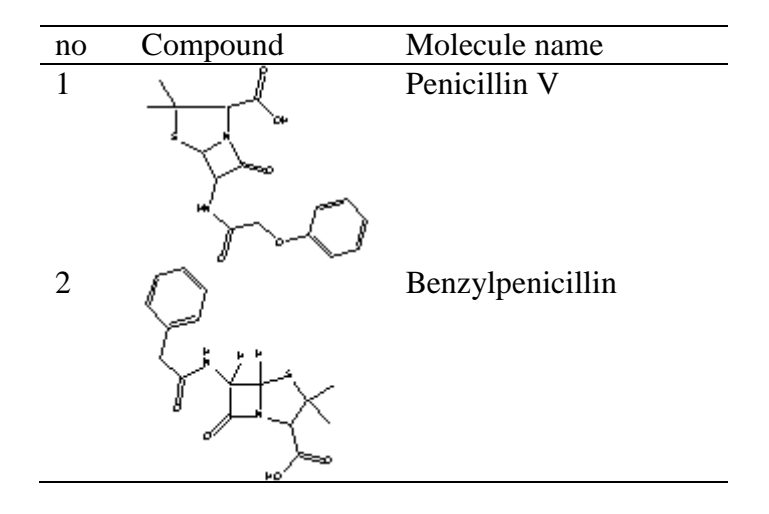

### **Exercise 3.**

In the *Cs-Demo* database, perform a substructural search on cyclic aromatic fragments of 6 atoms containing two nitrogen atoms.

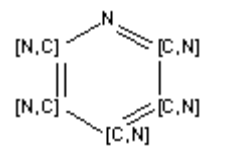

1. Perform search for the fragment and 'N2' in the *Formula* field.

*ChemFinder* founds 5 structures, two of which don't fit the target molecules. Use *Record -> Omit from List* to withdraw useless hits.

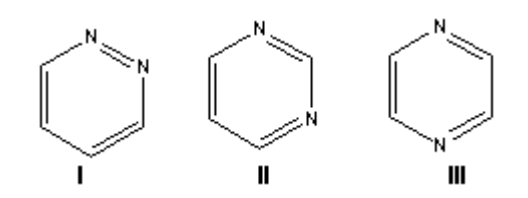

2. Perform 3 searches for fragments **I**, **II** and **III**. Use *Save List* and *Restore List*  options to combine results of these 3 searches.

## **Exercise 4.**

In the *Cs-Demo* database, perform a search on molecules for which MolWeight > 200 and which don't contain the benzene ring.

- 1. Perform substructural search on benzene and  $MW > 200$ . Save results in the list (*List1*).
- 2. Perform search on compounds with *MW* > 200. Save results in the list (*List2*).
- 3. Substrate *List1* from *List2*.

## **Exercise 5.**

In the *ISICCRsm* database, perform a search of imidazole as a fragment of the reactant then as a fragment of the product.